# 情報共有システム 利用者操作マニュアル 案件担当者変更(受注者様向け)

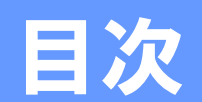

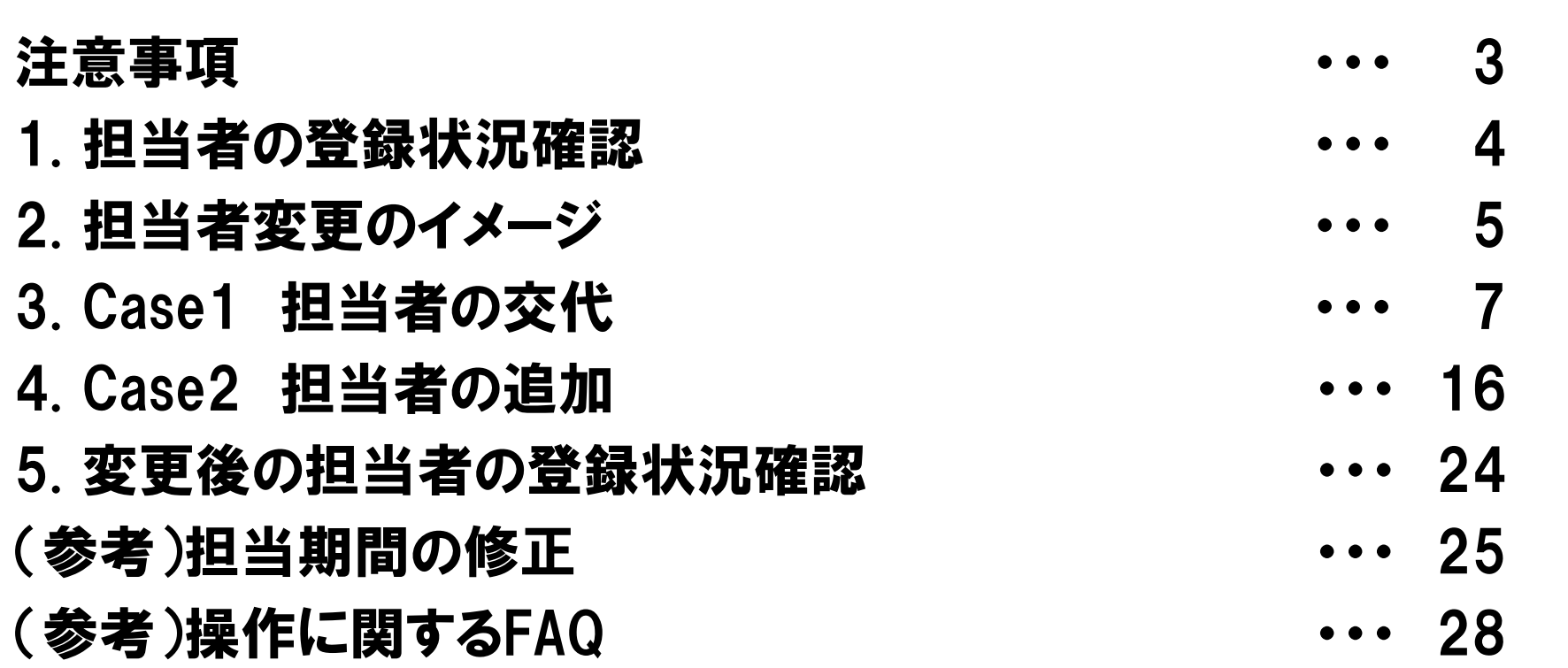

・担当者変更の操作は、案件に設定されている受注者の方であればどなたでも行えます。 ・変更する内容によって手順が異なります。 変更内容がCase1とCase2どちらに該当するか「2.担当者の変更イメージ」にて ご確認ください。 ・受注者様は、システムの操作で発注者様を変更することができません。

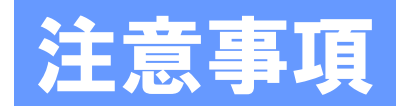

#### 操作の前にご確認ください。

#### 1.既に提出されている書類の提出日が、職位を変更したり、交代などで 今までの担当者が不在になってしまう担当期間に含まれていませんか? 決裁経路の変更や提出し直しが必要となることがあります。

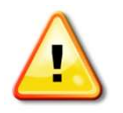

2. 操作は途中で中断しないようにご注意ください。 途中で操作を中断すると、不完全な状態で担当者が設定されてしまう 場合があります。

### 1. 担当者の登録状況確認

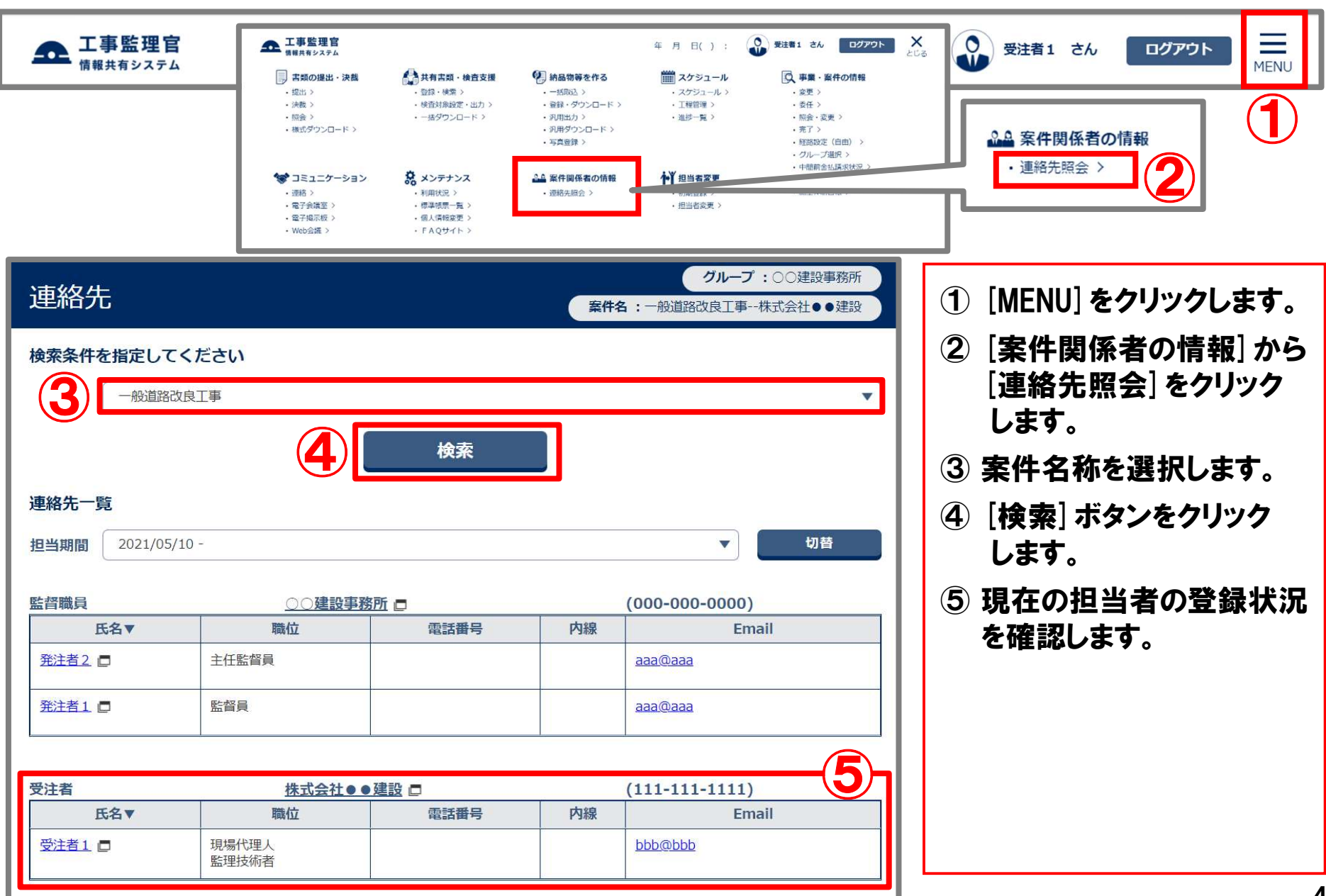

#### 2. 担当者変更のイメージ (Case1 担当者の交代)

■現場代理人·監理技術者が10/1より「受注者1」さんから「受注者2」さんになる場合 ⇒ P.7 「3. Case1 担当者の交代」へ進みます。

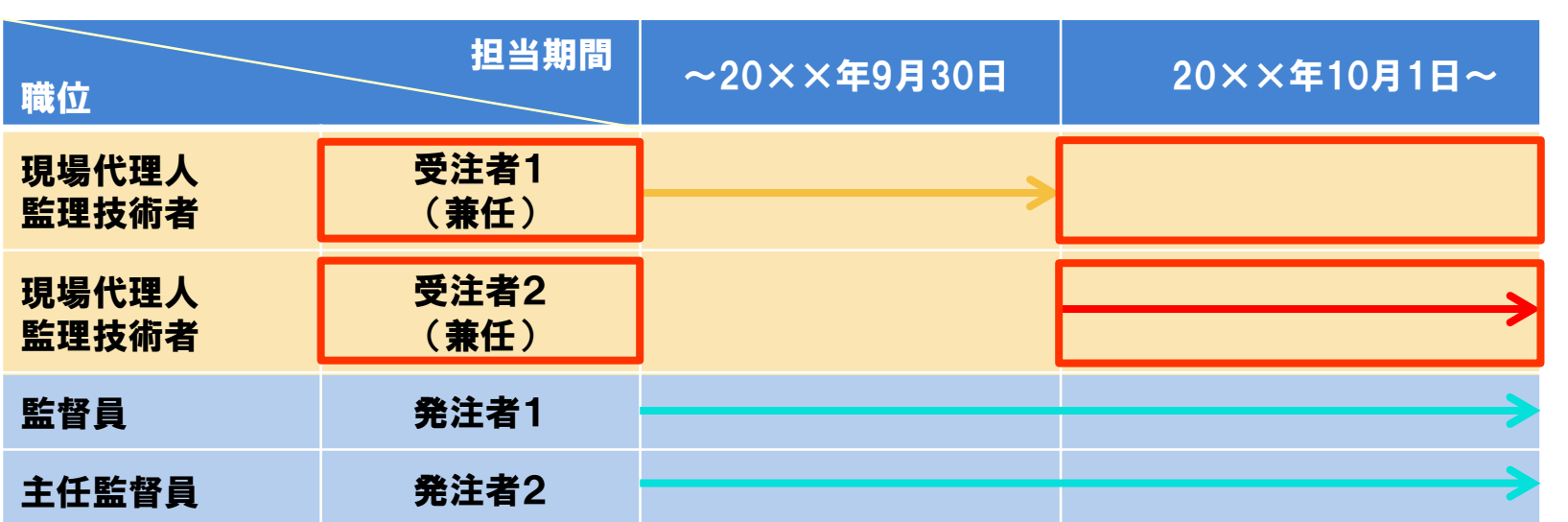

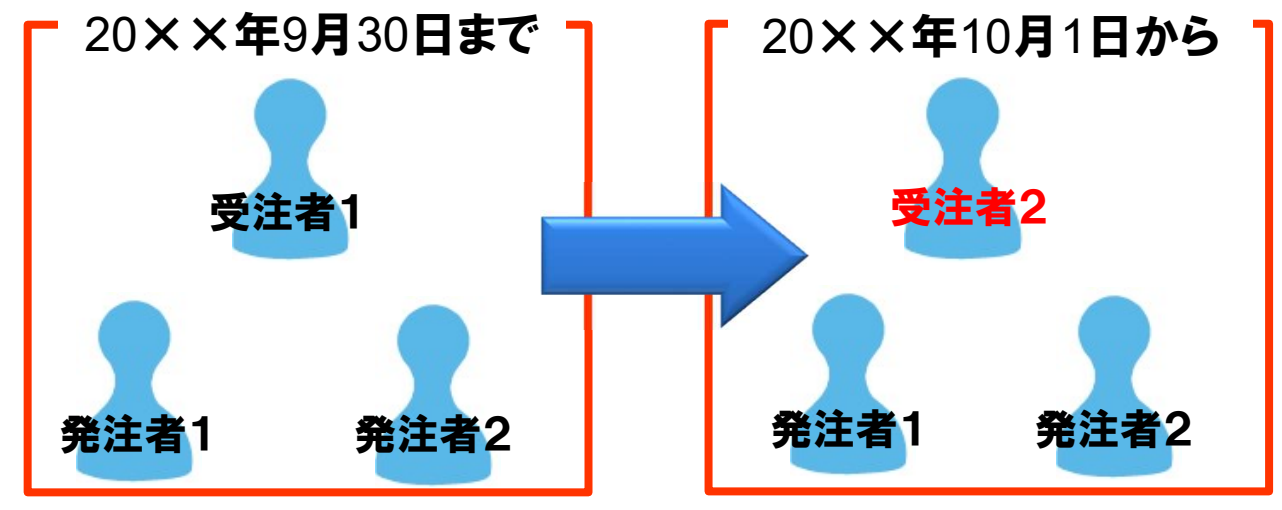

Copyright (c) NEC Corporation 2022

#### 2. 担当者変更のイメージ (Case2 担当者の追加)

■監理技術者「受注者2」さんを工期当初日から追加する場合 ⇒ P.16 「4. Case2 担当者の追加」へ進みます。

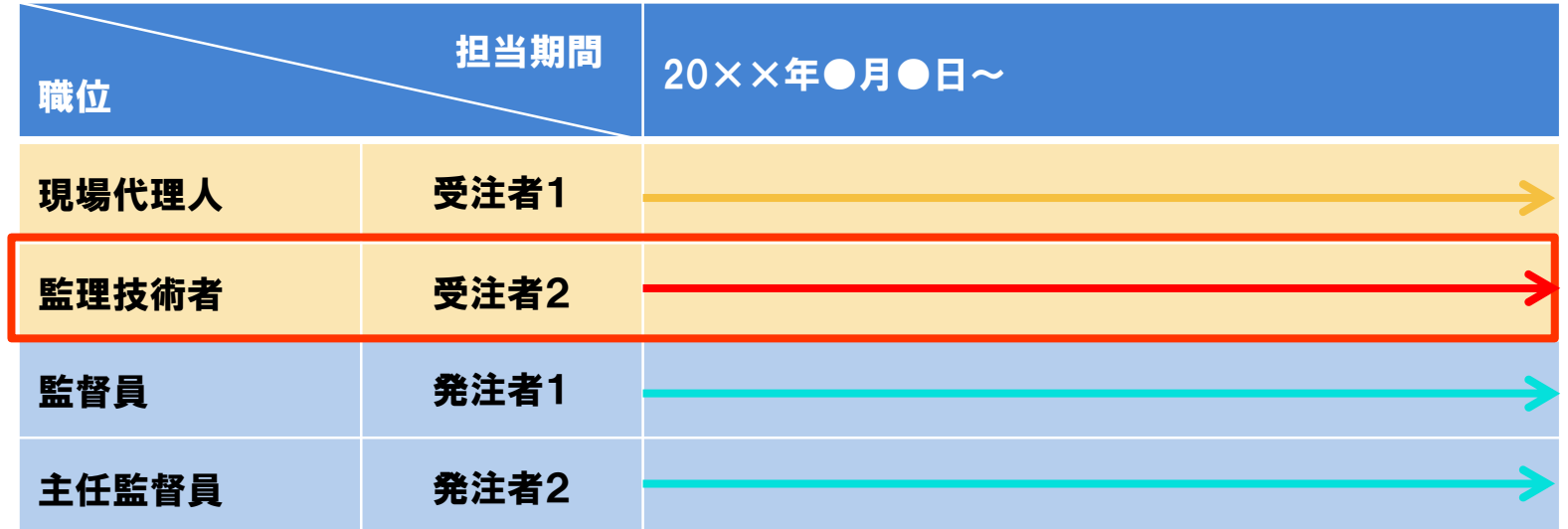

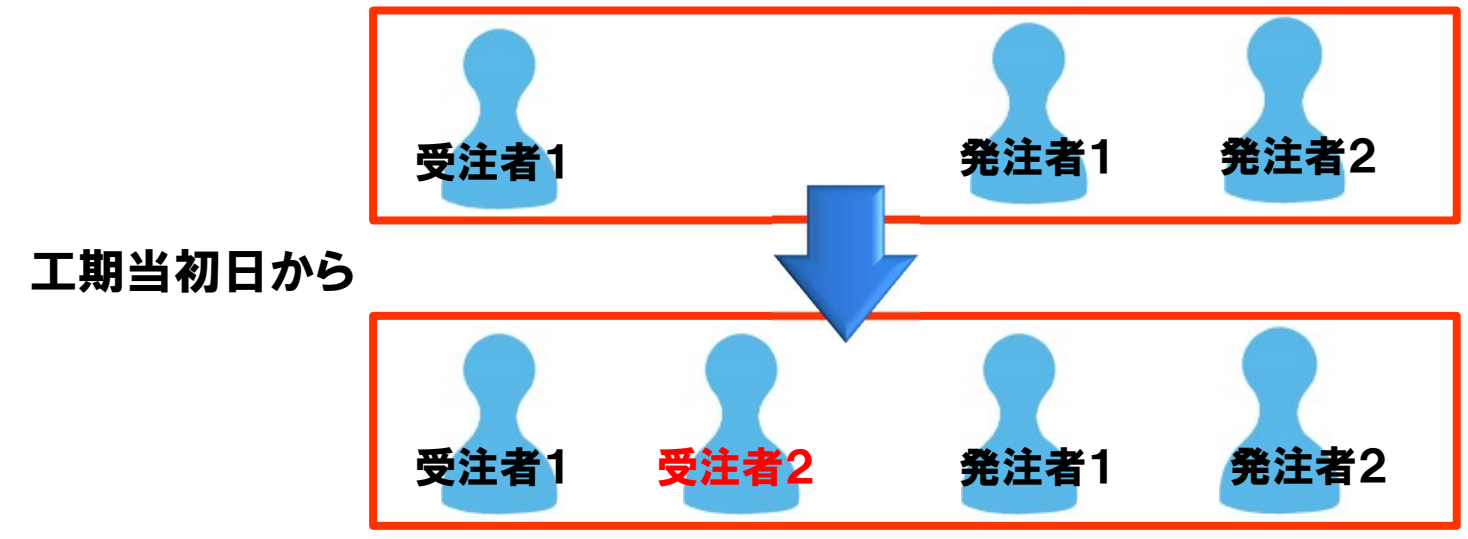

Copyright (c) NEC Corporation 2022

#### 現場代理人・監理技術者が10/1より「受注者1」さんから「受注者2」さんになる場合

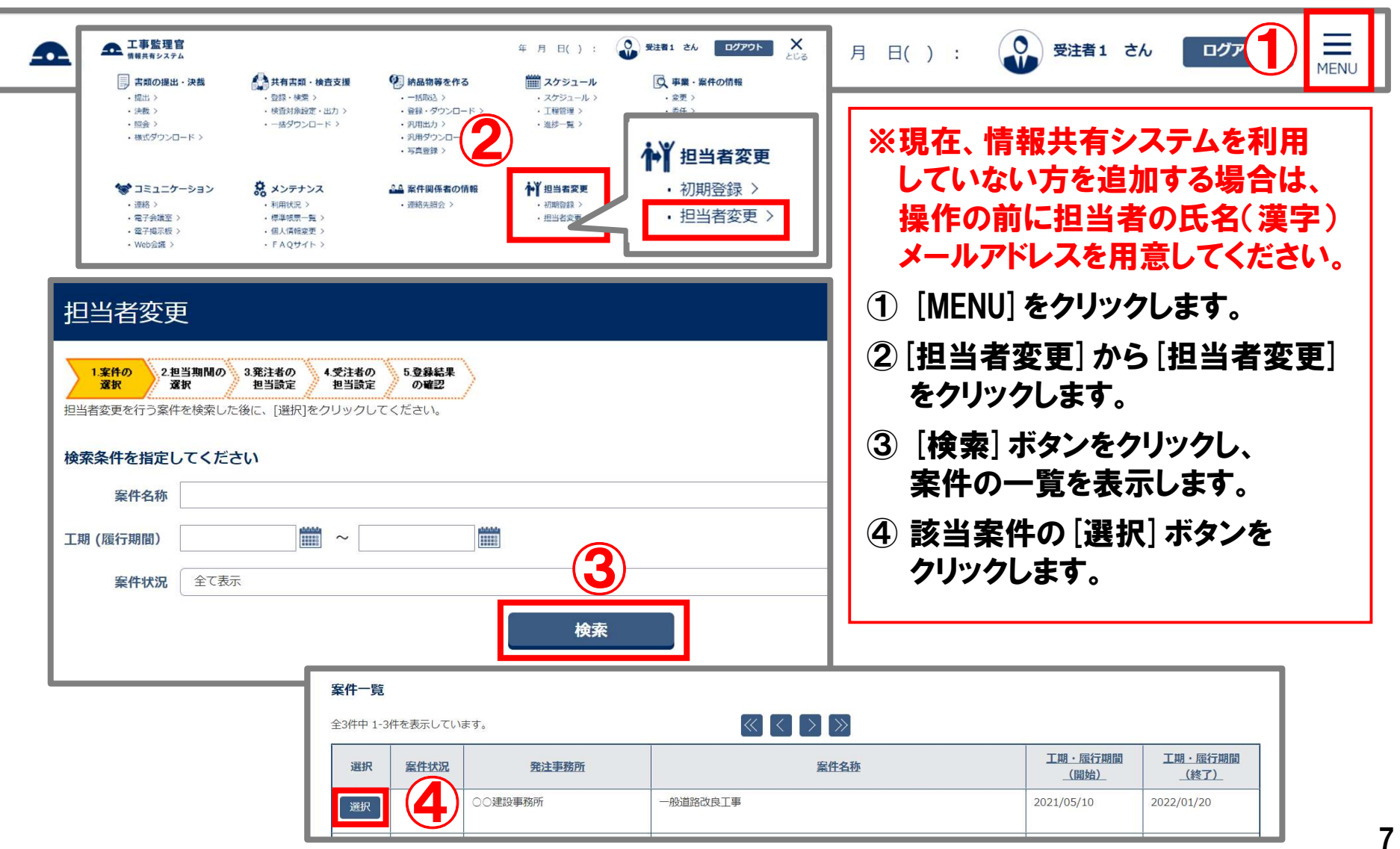

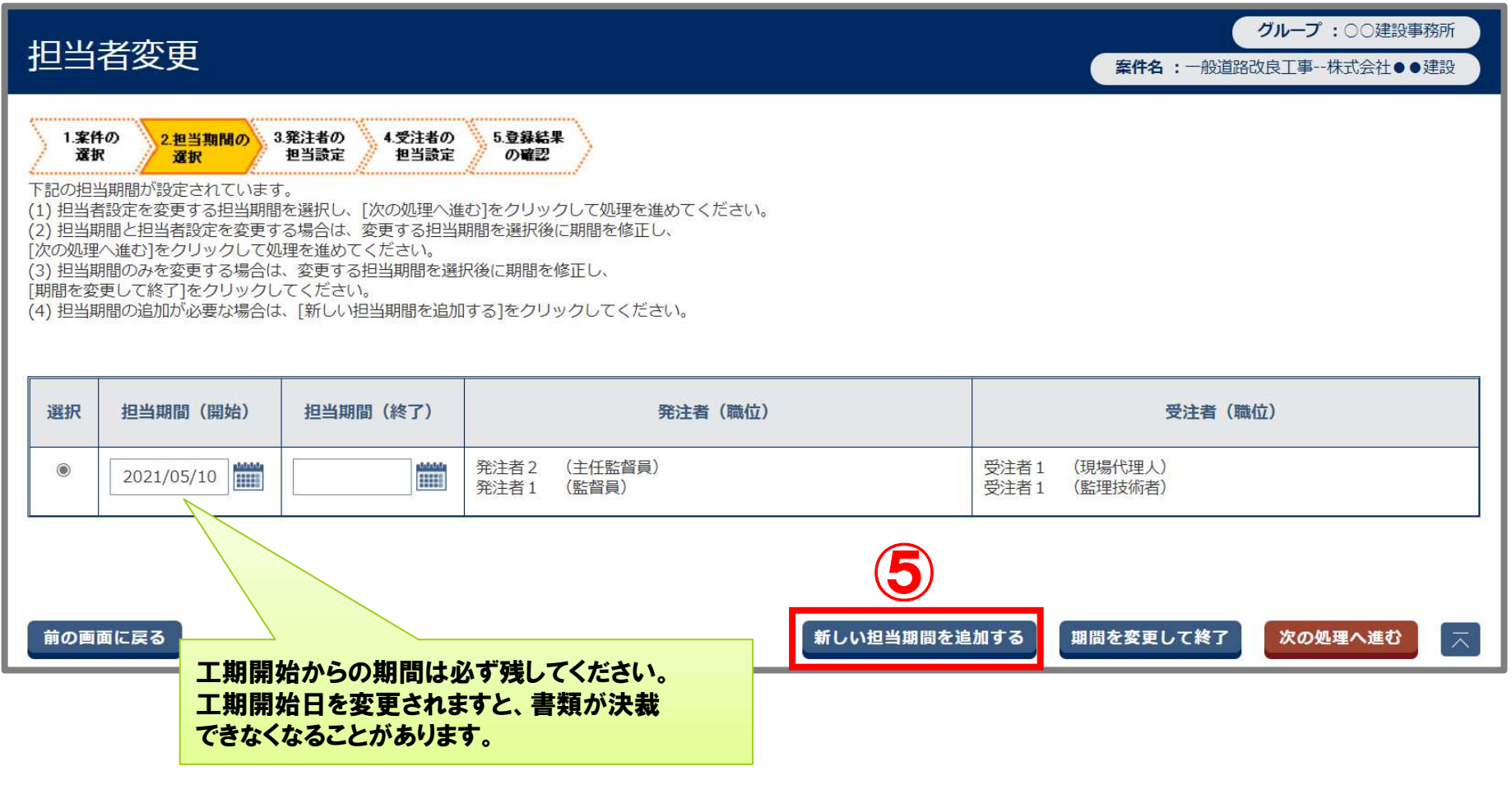

⑤ [新しい担当期間を追加する]ボタンをクリックします。

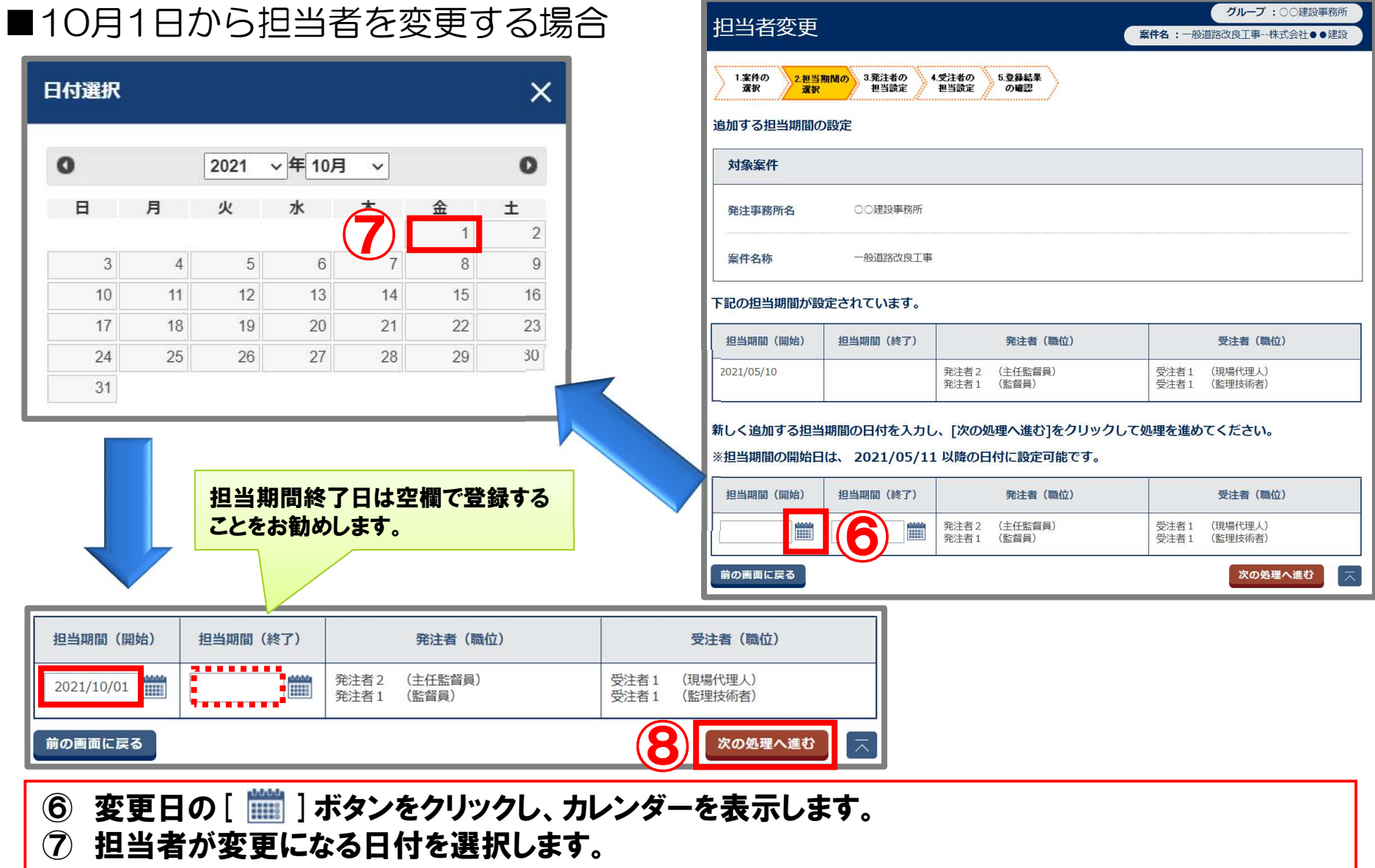

- ⑦ 担当者が変更になる日付を選択します。<br>8 [次の処理へ進む]ボタンをクリックします。
- 

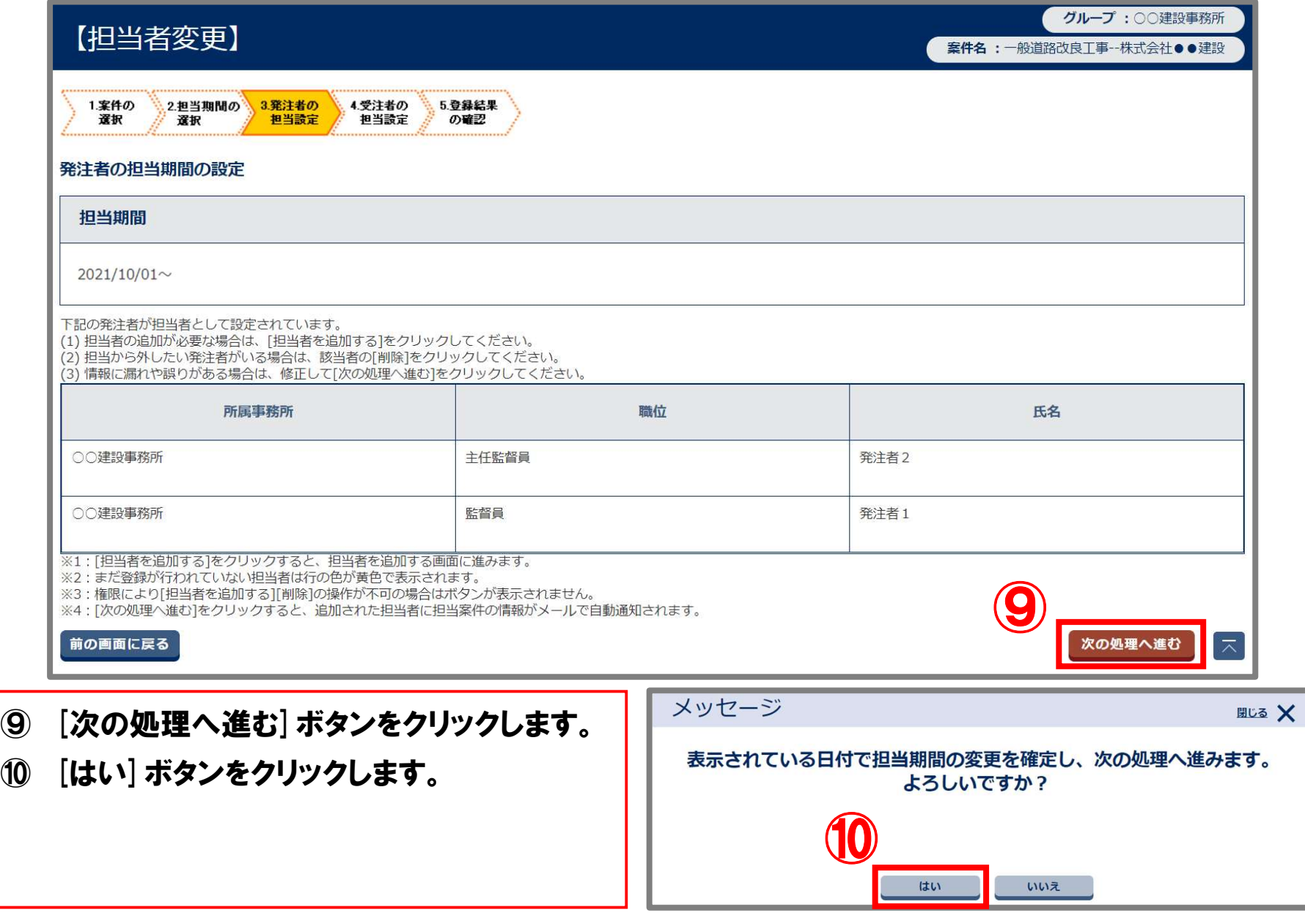

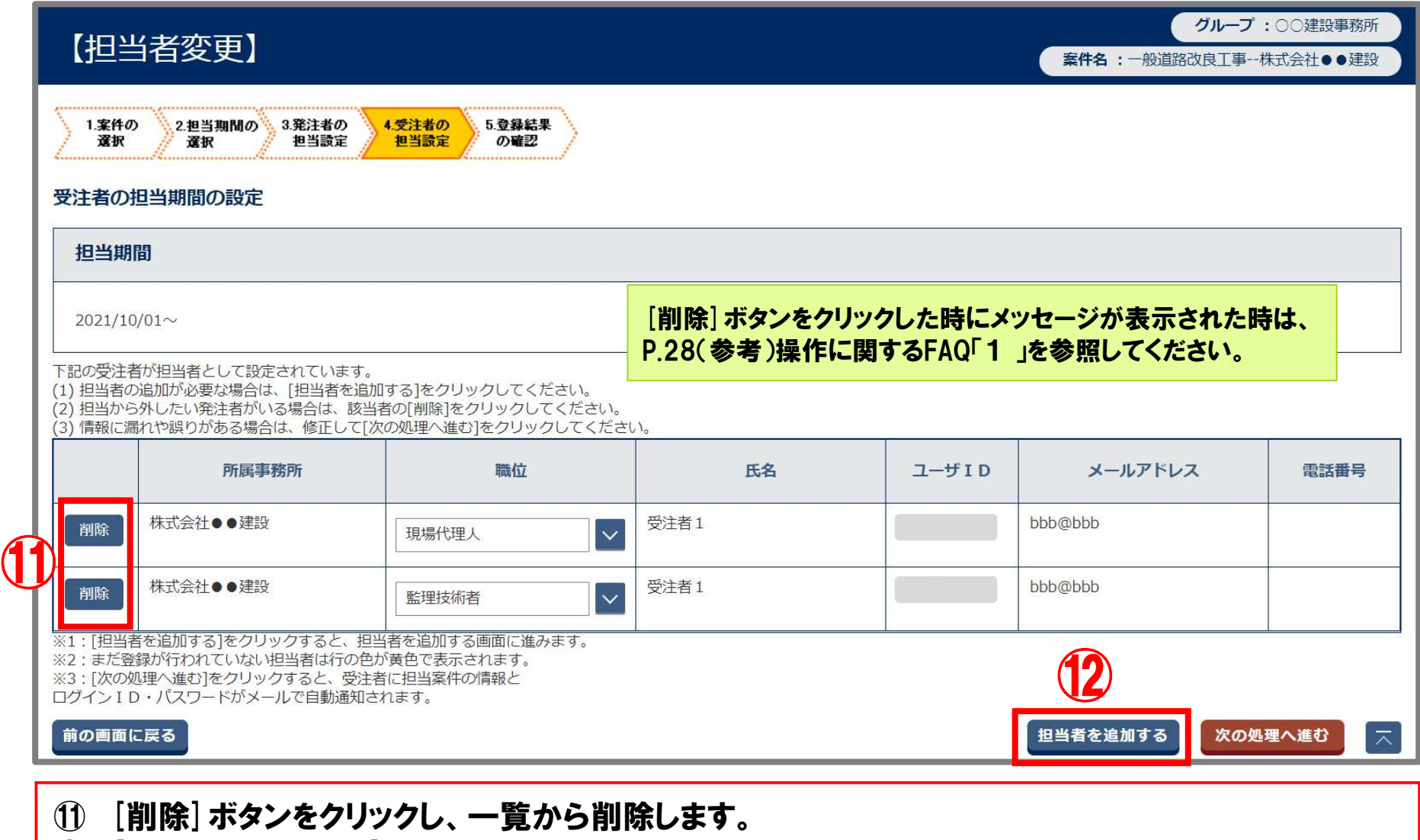

- ① [削除]ボタンをクリックし、一覧から削除します<br><mark>⑫ [担当者を追加する]ボタンをクリックします。</mark>
- 

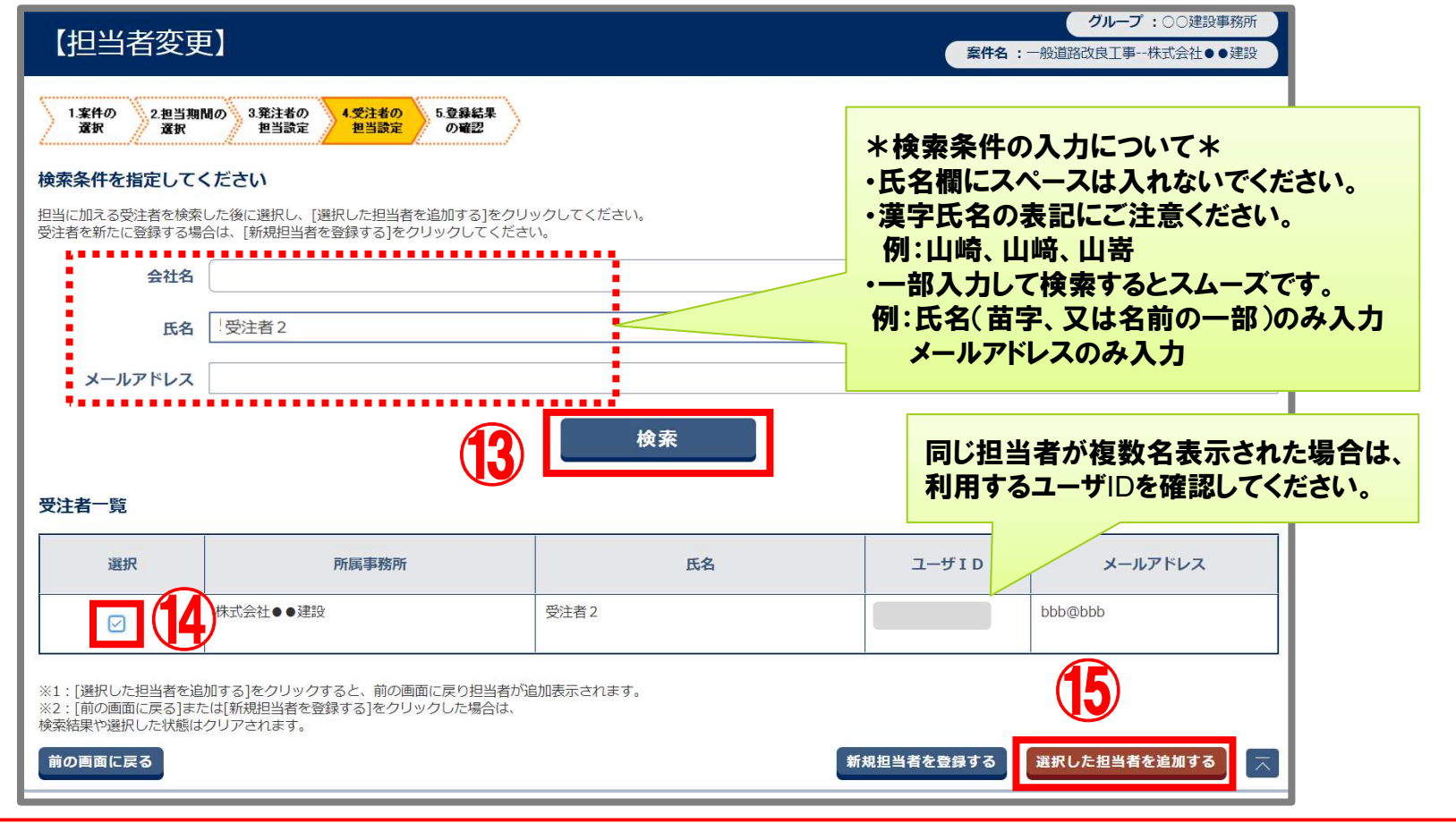

- ⑬ 検索条件を入力し、[検索]ボタンをクリックします。
- ※ 新規で担当者を追加する場合や、検索結果に「該当の受注者は存在しません。」 と表示された場合は、P.13へ進みます。
- ⑭ 該当の担当者を選択します。
- ⑮ [選択した担当者を追加する]ボタンをクリックします。 **⑮ [選択した担当者を]<br>※ P.14へ進みます。**
- 

#### ■新規で担当者を追加する場合

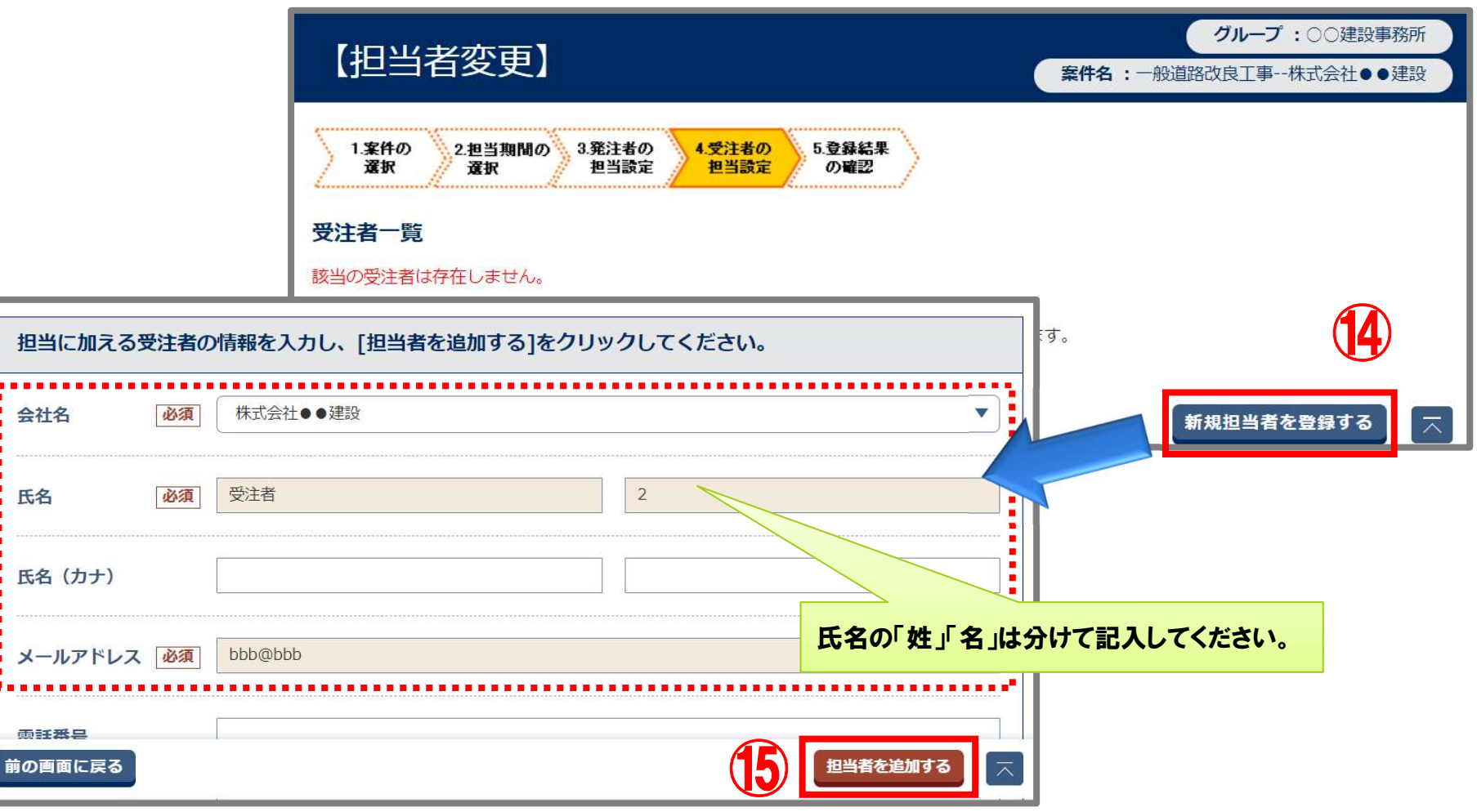

- ⑭ [新規担当者を登録する]ボタンをクリックします。
- ⑭ [新規担当者を登録する]ボタンをクリックします。<br>⑮ 受注者の情報を入力し、[担当者を追加する]ボタンをクリックします。
- **⑮ 受注者の情報を入力し、[担当者を追加する] ボタンを<<br>※ 会社名、氏名、メールアドレスは必須入力項目です。**

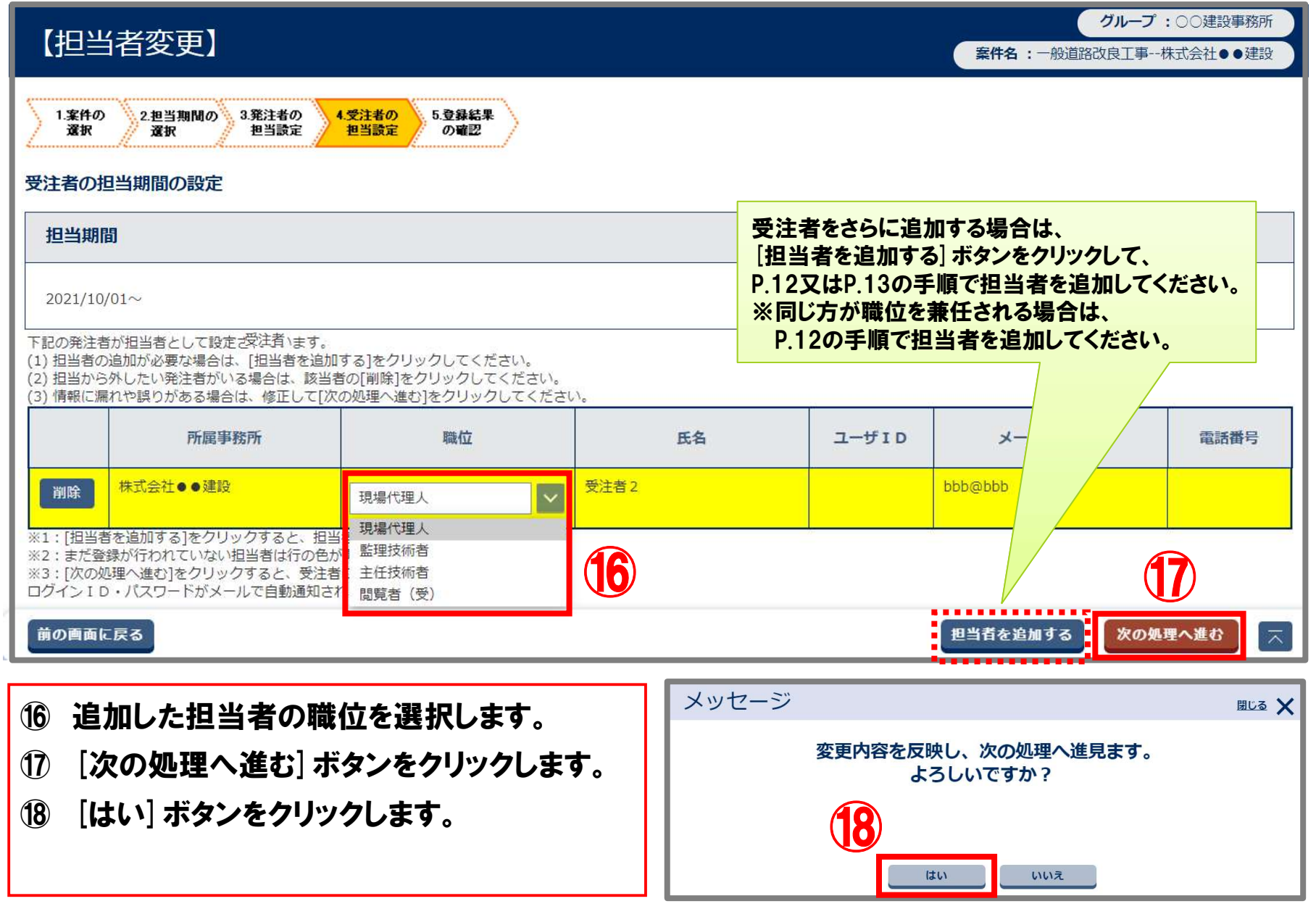

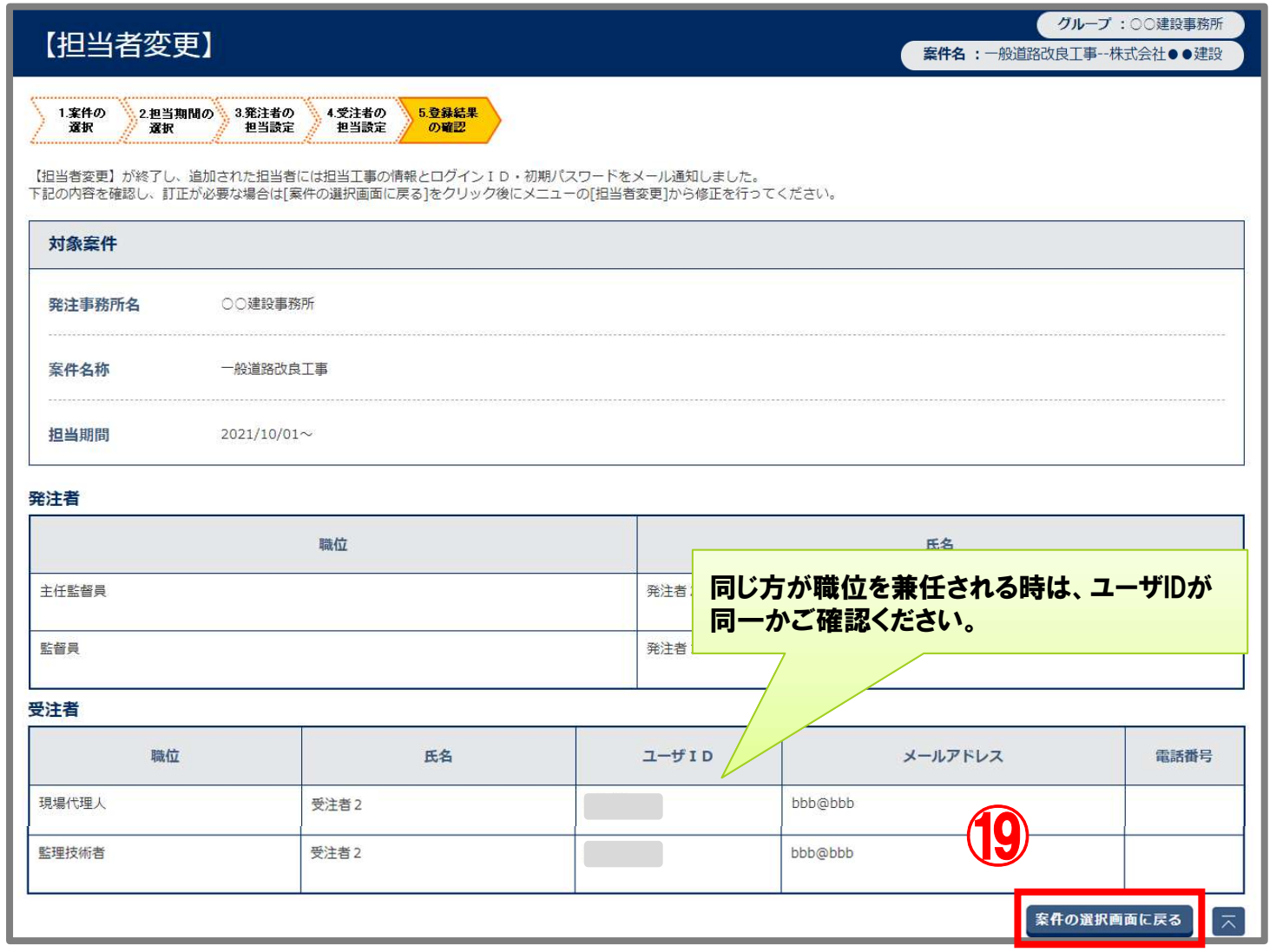

⑲ 登録内容を確認し、[案件の選択画面に戻る]ボタンをクリックします。

#### 監理技術者「受注者2」さんを工期当初日から追加する場合

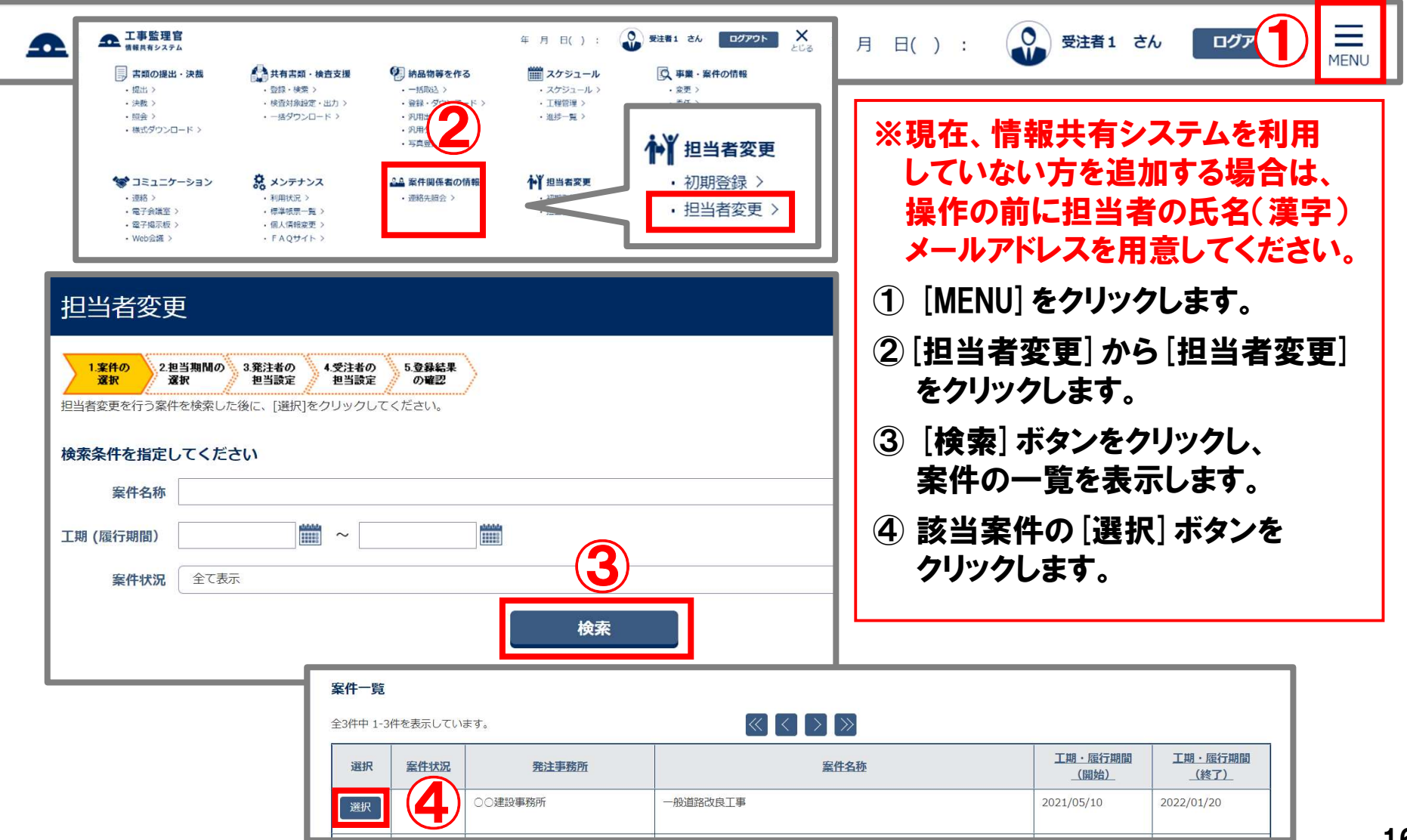

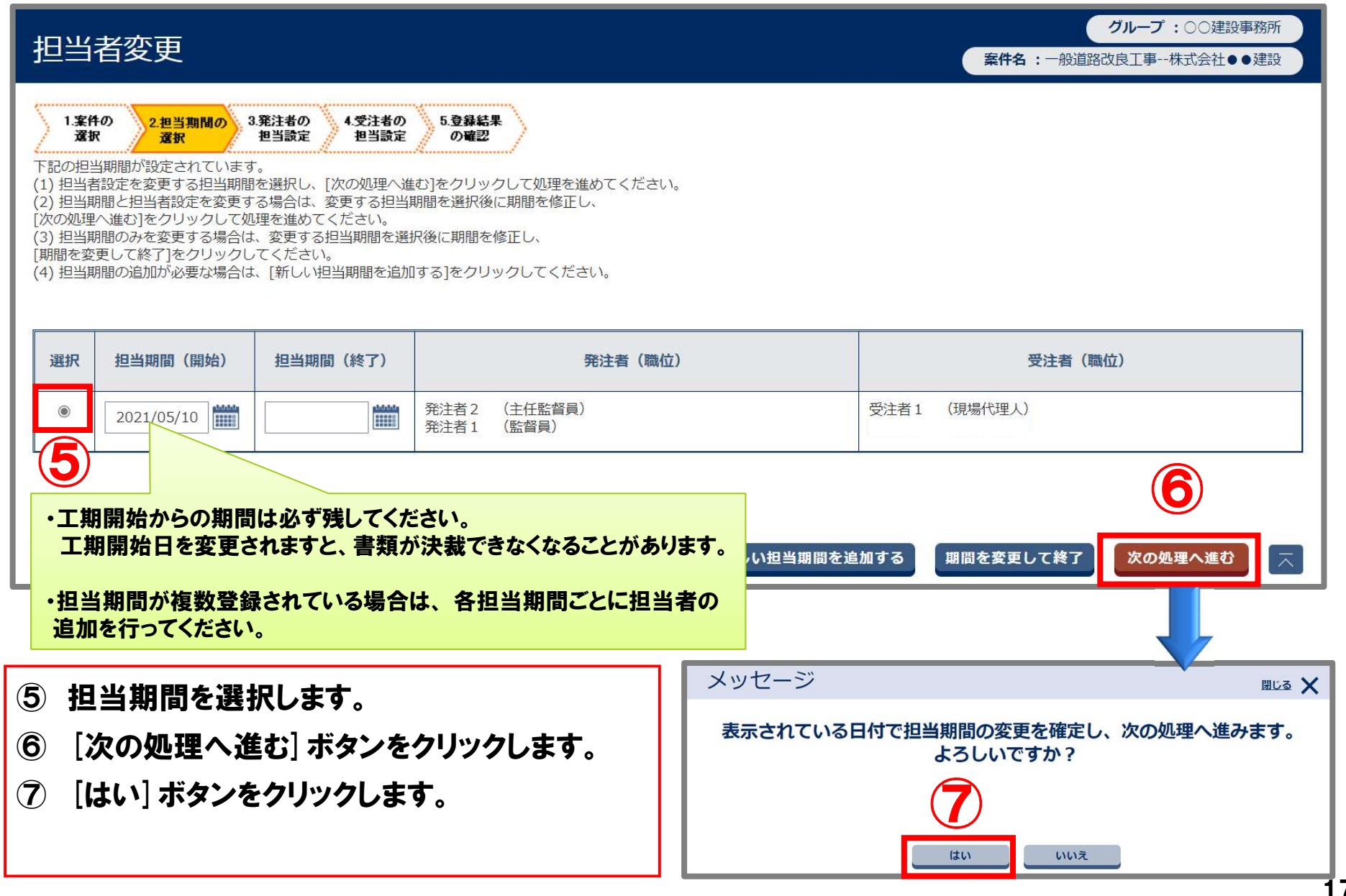

Copyright (c) NEC Corporation 2022

| 【担当者変更】                                                                                                    |               |       | グループ:○○建設事務所<br>案件名:一般道路改良工事--株式会社●●建設 |
|----------------------------------------------------------------------------------------------------|---------------|-------|----------------------------------------|
| 3.発注者の<br>4.受注者の<br>1.案件の<br>2.担当期間の<br>選択<br>担当設定<br>担当設定<br>選択                                                                                                    | 5.登録結果<br>の確認 |       |                                        |
| 発注者の担当期間の設定<br>担当期間                                                                                                    |               |       |                                        |
| 2021/05/10~                                                                                                    |               |       |                                        |
| 下記の発注者が担当者として設定されています。<br>(1) 担当者の追加が必要な場合は、[担当者を追加する]をクリックしてください。<br>(2) 担当から外したい発注者がいる場合は、該当者の[削除]をクリックしてください。<br>(3)情報に漏れや誤りがある場合は、修正して「次の処理へ進む】をクリックしてください。                    |               |       |                                        |
| 所属事務所                                                                                                    |               | 職位    | 氏名                                     |
| ○○建設事務所                                                                                                    | 主任監督員         |       | 発注者2                                   |
| ○○建設事務所                                                                                                    | 監督員           |       | 発注者1                                   |
| ※1:[担当者を追加する]をクリックすると、担当者を追加する画面に進みます。<br>※2:まだ登録が行われていない担当者は行の色が黄色で表示されます。<br>※3:権限により「担当者を追加する]「削除]の操作が不可の場合はボタンが表示されません。<br>※4:「次の処理へ進む]をクリックすると、追加された担当者に担当案件の情報がメールで自動通知されます。 |               |       | 8                                      |
| 前の画面に戻る                                                                                                    |               |       | 次の処理へ進む<br>$\overline{\wedge}$         |
| [次の処理へ進む] ボタンをクリックします。                                                                                                    |               | メッセージ | 閉じる メ                                  |
| [はい] ボタンをクリックします。                                                                                                    |               |       | 表示されている日付で担当期間の変更を確定し、次の処理へ進みます。       |
|                                                                                                    |               |       | よろしいですか?                               |
|                                                                                                    |               |       | いいえ<br>はい                              |

Copyright (c) NEC Corporation 2022

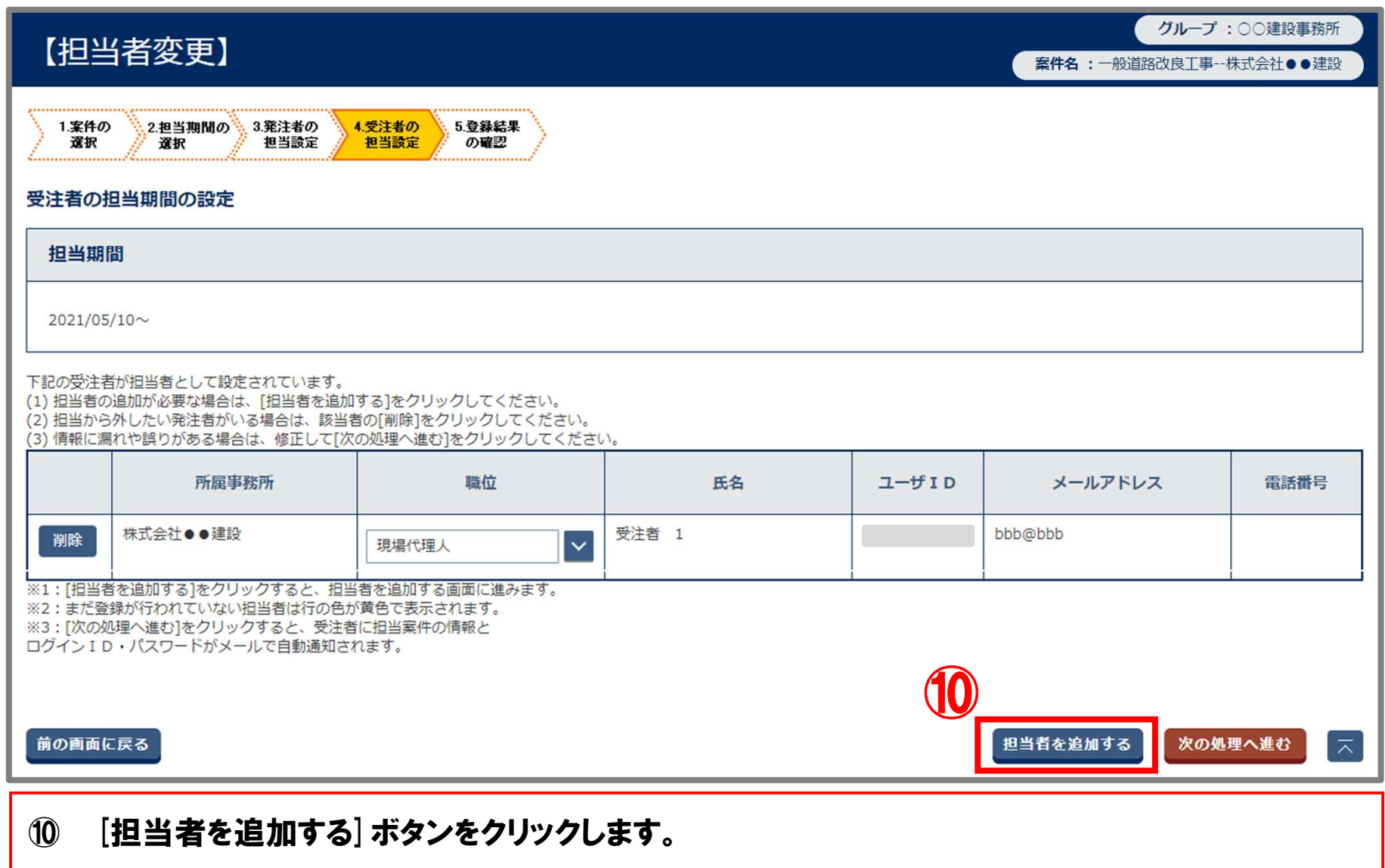

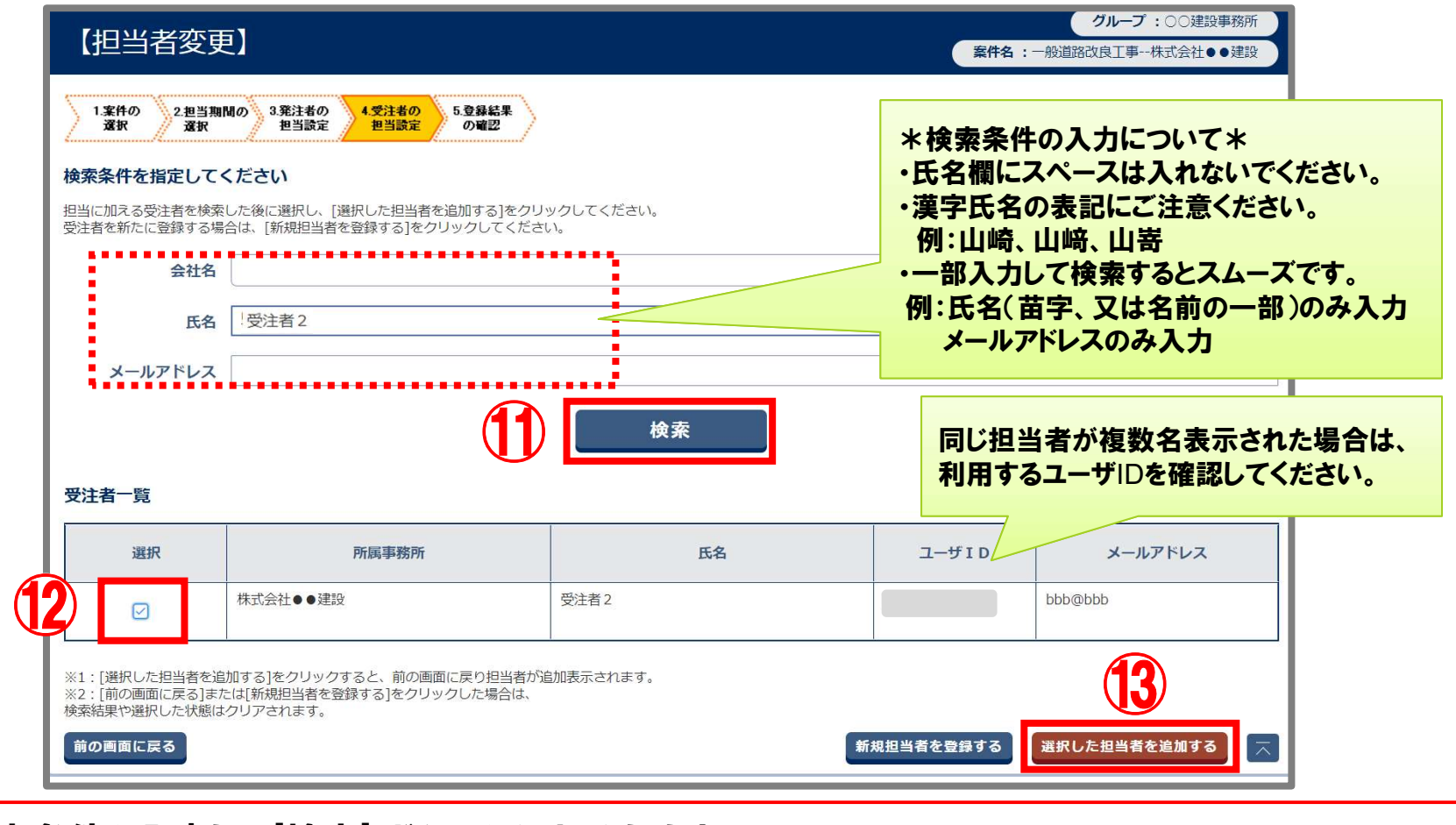

- ⑪ 検索条件を入力し、[検索]ボタンをクリックします。
- ※ 新規で担当者を追加する場合や、検索結果に「該当の受注者は存在しません。」と 表示された場合は、P.21へ進みます。
- ⑫ 該当の担当者にチェックを入れます。
- ⑬ [選択した担当者を追加する]ボタンをクリックします。 ※ P.22へ進みます。
- 

#### ■新規で担当者を追加する場合

![](_page_20_Figure_2.jpeg)

- ⑫ [新規担当者を登録する]ボタンをクリックします。 ⑫ [新規担当者を登録する]ボタンをクリックします。<br>⑬ 受注者の情報を入力し、[担当者を追加する]ボタンをクリックします。
- ※ 会社名、氏名、メールアドレスは必須入力項目です。

![](_page_21_Picture_46.jpeg)

![](_page_22_Picture_19.jpeg)

⑰ 登録内容を確認し、[案件の選択画面に戻る]ボタンをクリックします。

#### 5. 変更後の担当者の登録状況確認

![](_page_23_Picture_66.jpeg)

- ① [MENU]をクリックします。
- ① [MENU]をクリックします。<br>② [案件関係者の情報]の[連絡先照会]をクリックします。 ②[案件関係者の情報]の[連絡先<mark>!</mark><br>③ [検索]ボタンをクリックします。
- ③ [検索]ボタンをクリックします。<br>④ 担当期間を選択します。
- 
- ※ 過去の担当者の登録状況も確認できます。
- ⑤ [切替]ボタンをクリックします。
- ⑥ 変更後の担当者の登録状況を確認します。

#### 担当期間を誤って登録した場合は修正を行います。

![](_page_24_Figure_2.jpeg)

# (参考)担当期間の修正

![](_page_25_Picture_27.jpeg)

### (参考)担当期間の修正

![](_page_26_Figure_1.jpeg)

- ⑥ 変更日の[ ]ボタンをクリックし、カレンダーを表示します。
- ⑦ 担当者が変更になる日付を選択します。
- ⑧ [期間を変更して終了]ボタンをクリックします。
- ※ 修正した担当期間と別の担当期間が重複している場合や連続していない場合は 自動的に終了日が変更されます。

# (参考)操作に関するFAQ

![](_page_27_Picture_95.jpeg)